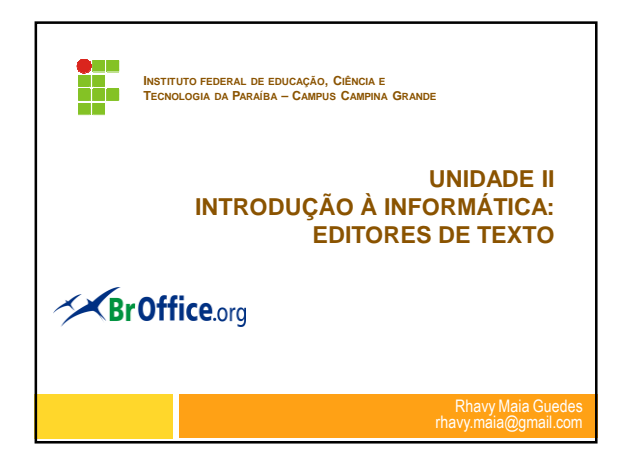

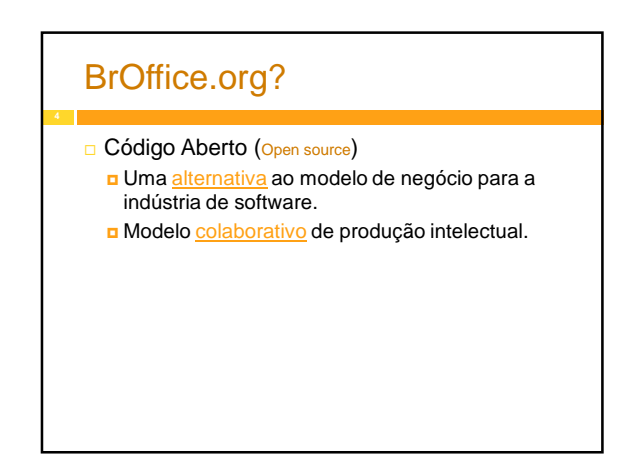

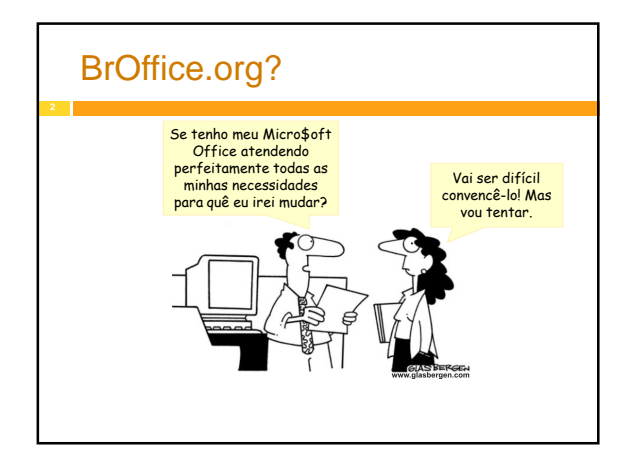

### BrOffice.org?

- □ Processador de Texto Write
- Planilha Eletrônica Calc
- Editor de Apresentações Impress
- **Editor Vetorial Draw**
- Editor HTML Write/HTML
- □ Gerenciador de Banco de Dados Base
- **Editor de Fórmulas Matemáticas Math**

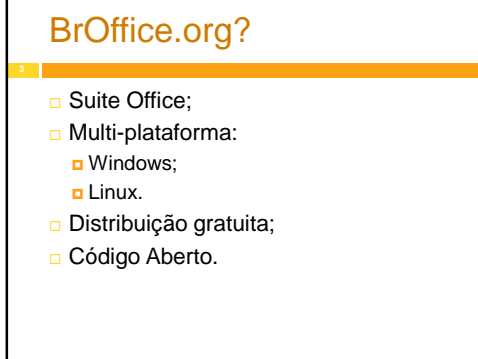

### BrOffice.org? Governo assina protocolo para o uso do padrão ODF(Open Document Format) nos documentos oficiais:

- Os principais órgãos, bancos oficiais e empresas estatais de processamento de dados federais;
- A favor da interoperabilidade outros órgãos aderiram a esse formato: Educação, Poder Executivo, Legislativo e outros.

### BrOffice - Writer

- Software editor de textos;
- Ferramenta para a criação de documentos no microcomputador:
	- Digitar e imprimir um simples texto;
	- **Elaborar manuais que são textos mais** elaborados;
	- Criar mala-direta\*.

### Extensão do documento

 A partir da versão 2.0 o BrOffice.Org passou a adotar o formato XML denominado Open Document visando padronizar formatos.

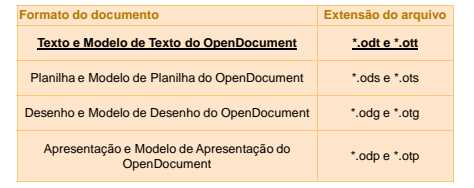

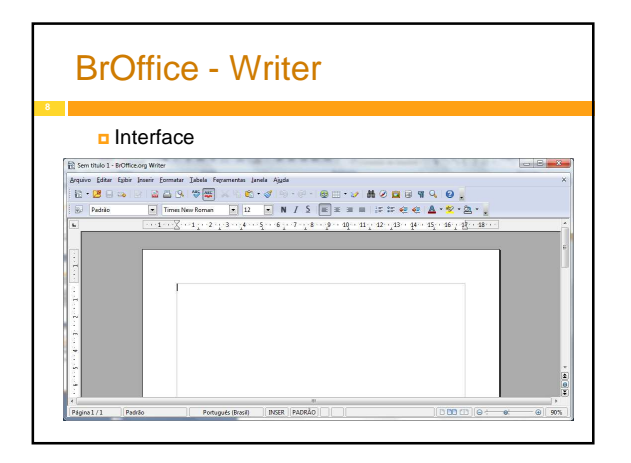

# Relembrando!

### Janela:

- **E** Espaço que delimita as margens do programa.
- □ Menu
	- **D** Conjunto de opções (comandos) que se utiliza para realizar determinadas tarefas,
	- **D** Pode-se ainda ser divididos em sub-menus.
- Cursos de inserção:
	- Barra luminosa que indica a sua posição dentro do documento

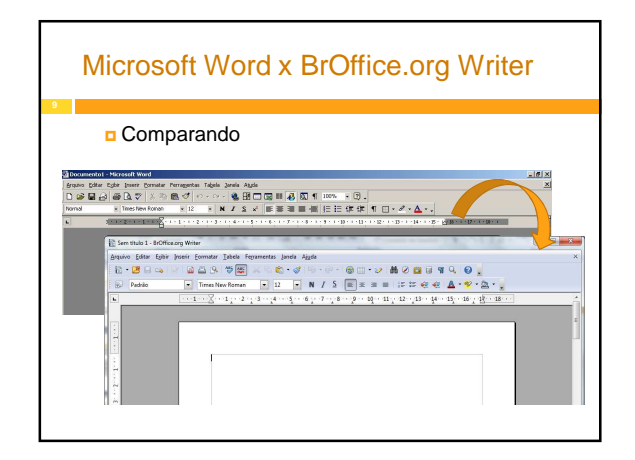

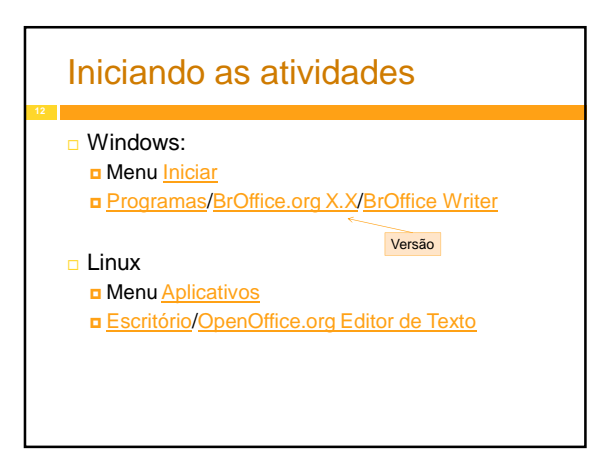

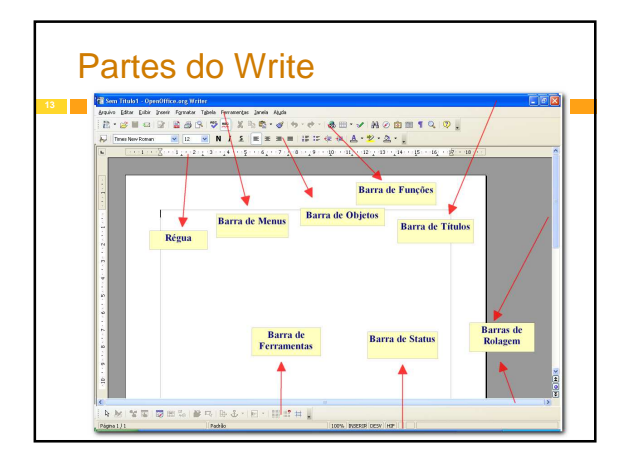

### Ao trabalho!

Descrever os principais comandos e funções; Criar e editar um texto com formatações e contendo os mais diversos tipos de objetos que venham a ser incluídos nele.

### Partes do Write

- Barra de Título:
	- **D** Contém o nome do arquivo que está sendo editado;
- Barra de Menus:
	- Contém os nomes dos menus para acesso às listas de comandos e funções do **BrOffice.Org**
- **Barra de Ferramentas:**  Apresenta os botões para acessar os comandos básicos do **BrOffice.Org**
	- Abrir, salvar, cortar, copiar, colar, etc;

### Barra de Menus

- Através do menu principal iremos demonstrar as funcionalidades do **BrOffice.org**
- -<br>Arquivo Editar Exibir Inserir Eormatar Tabela Ferramentas Janela Ajuda 10 <del>20 30 3</del>0 30 30 30 30 30 3

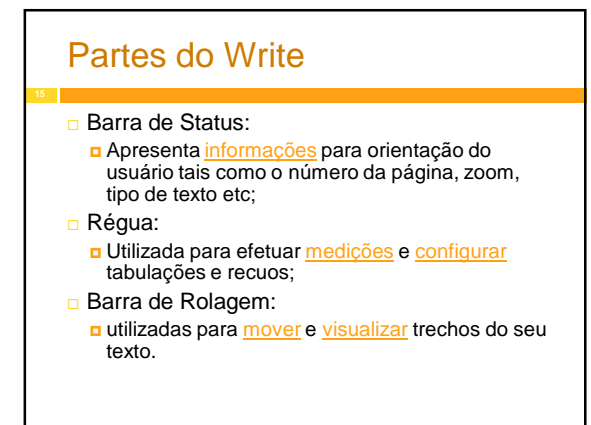

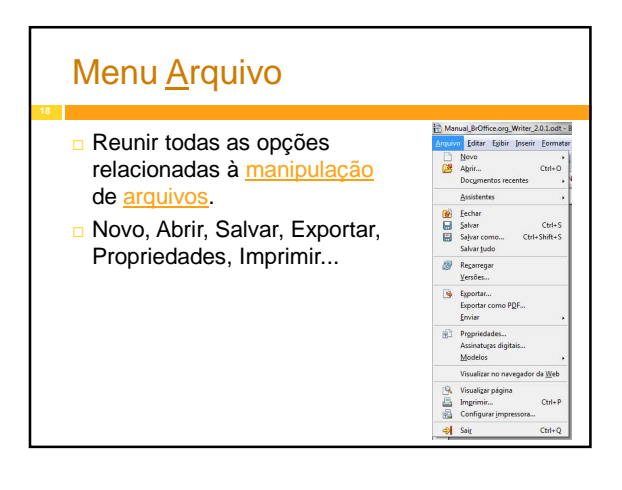

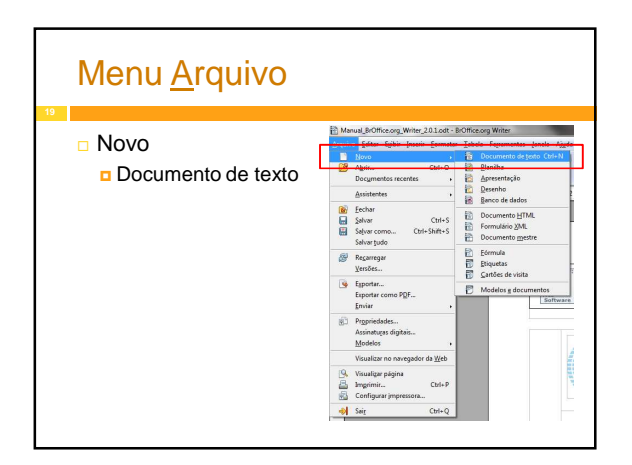

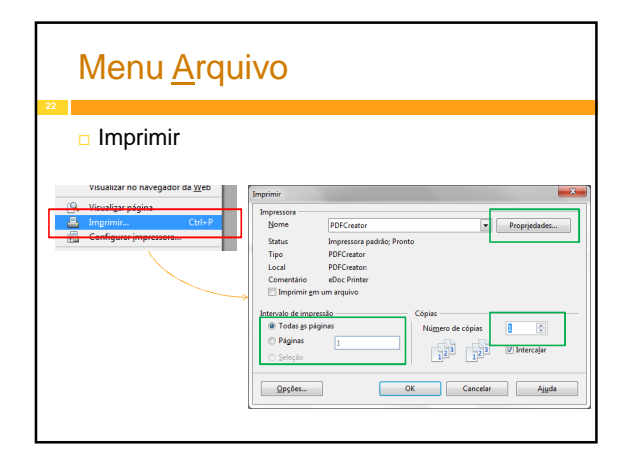

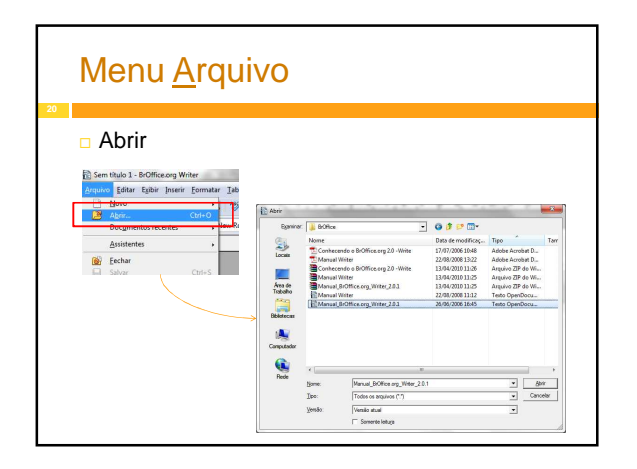

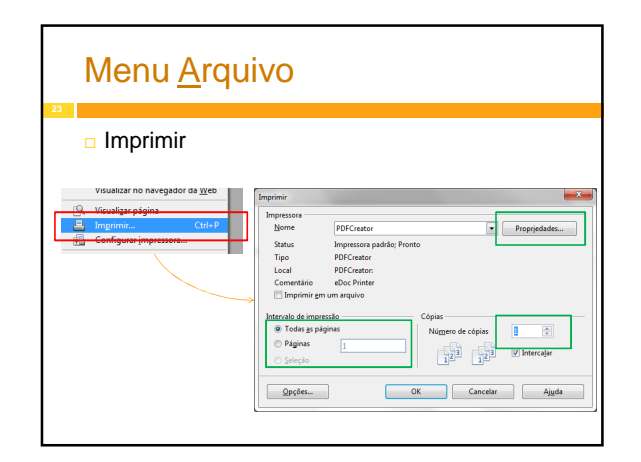

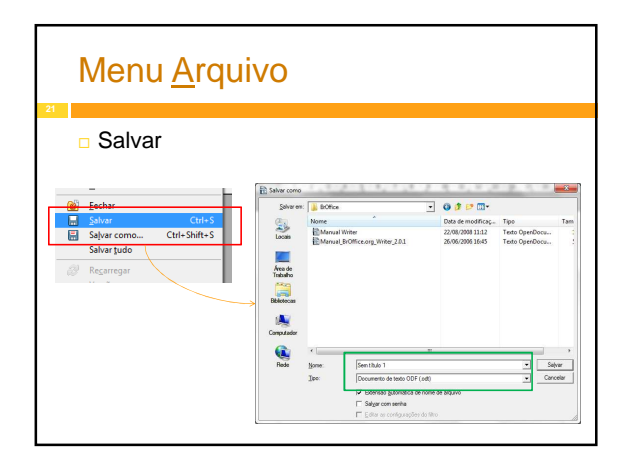

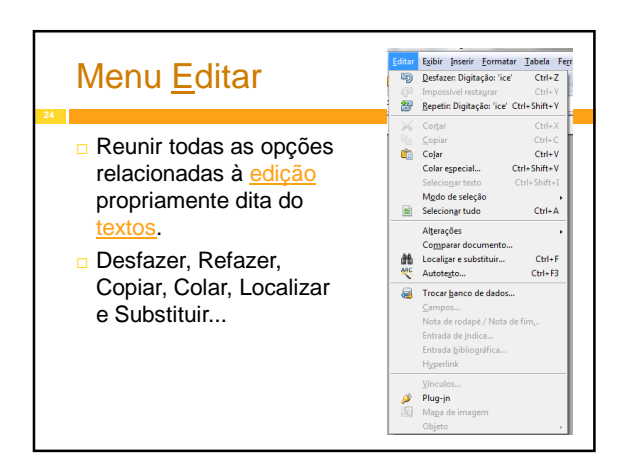

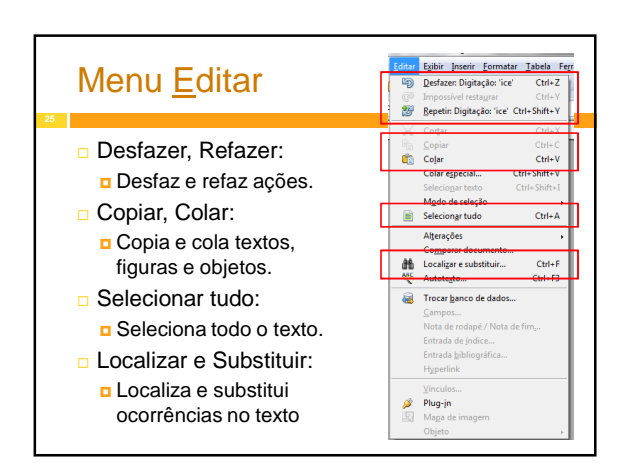

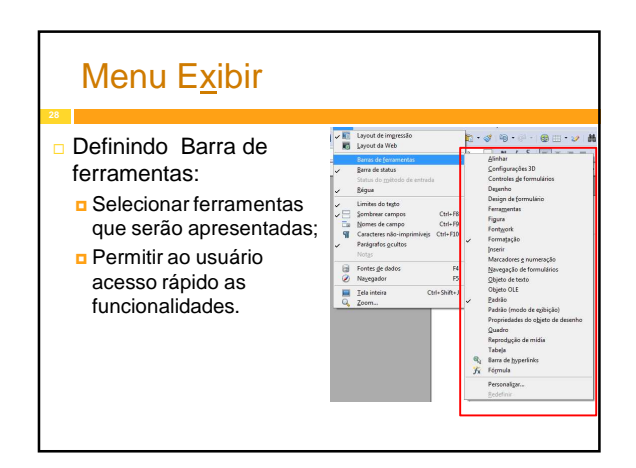

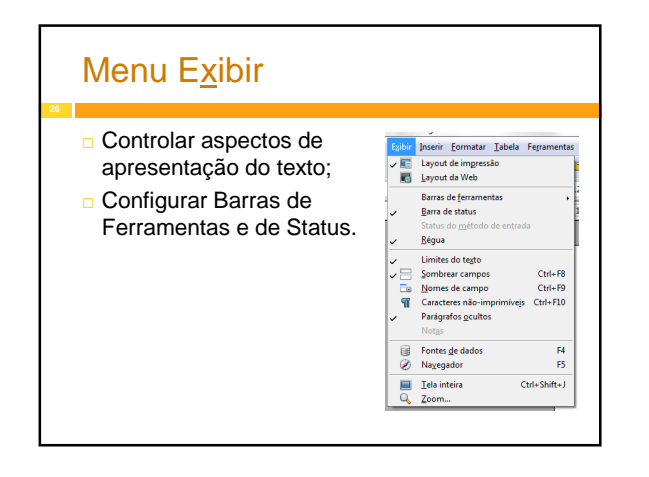

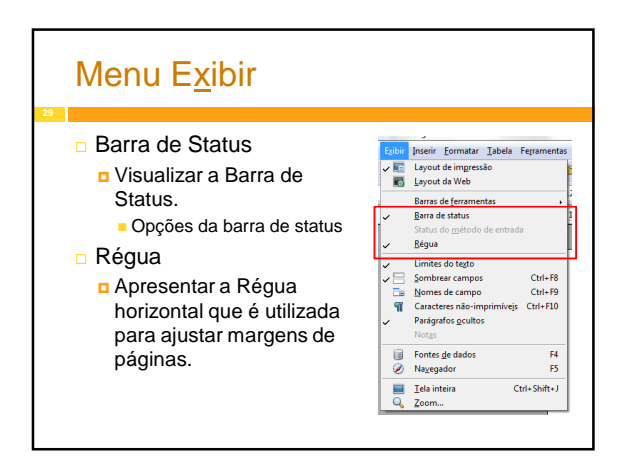

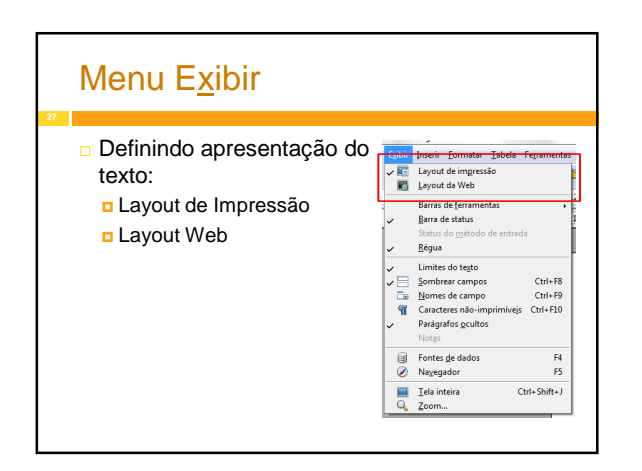

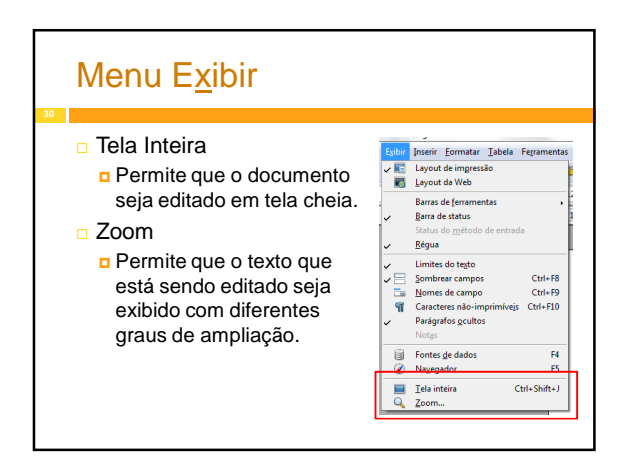

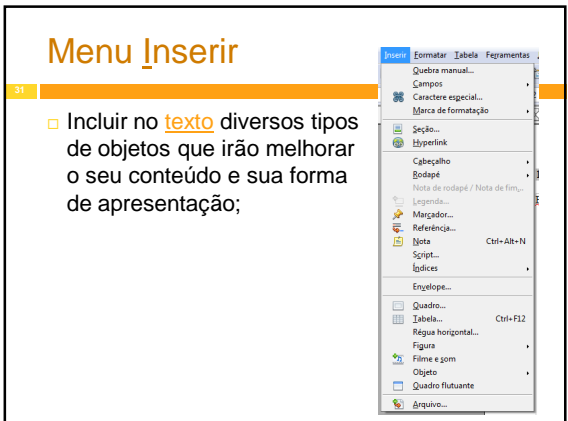

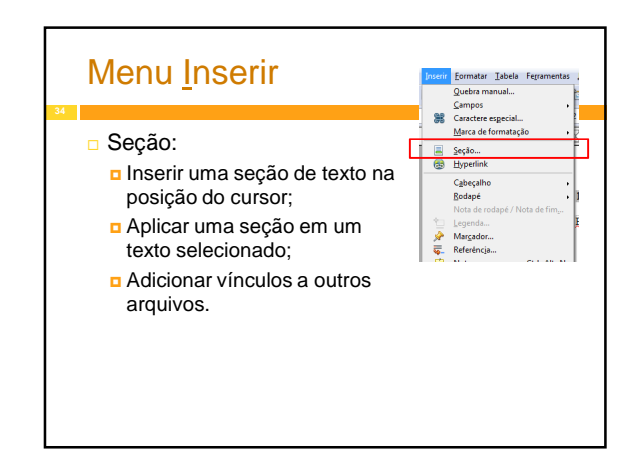

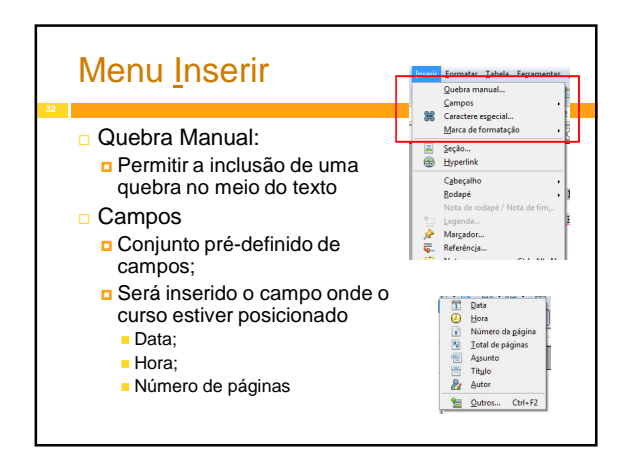

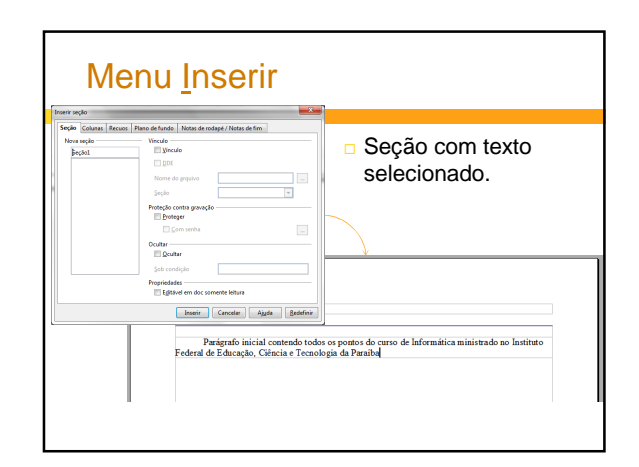

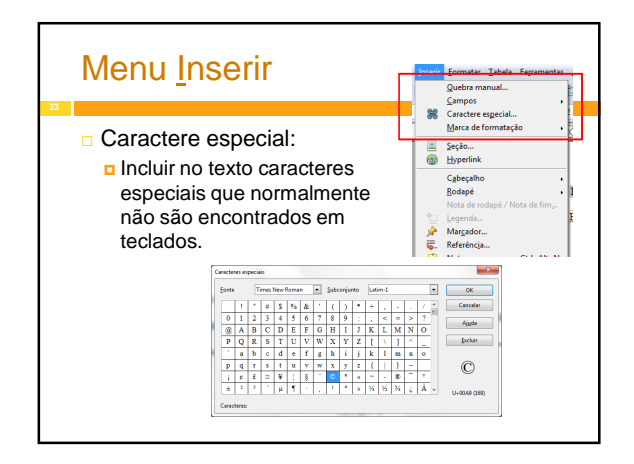

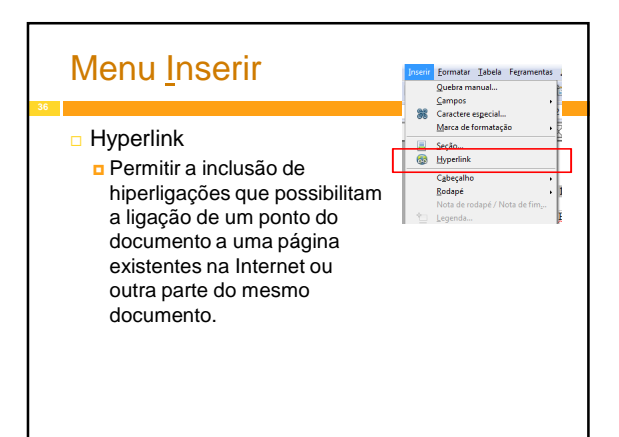

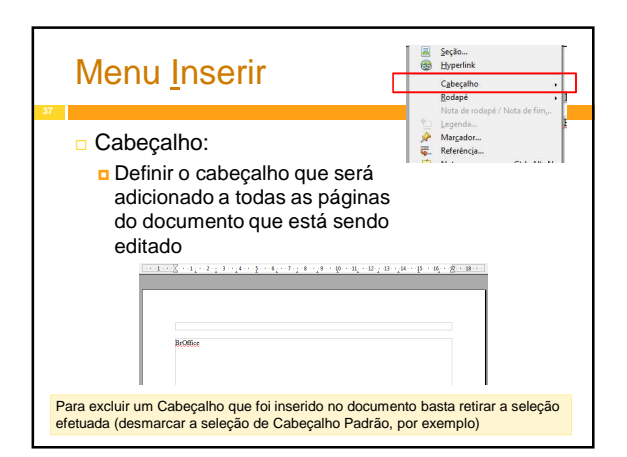

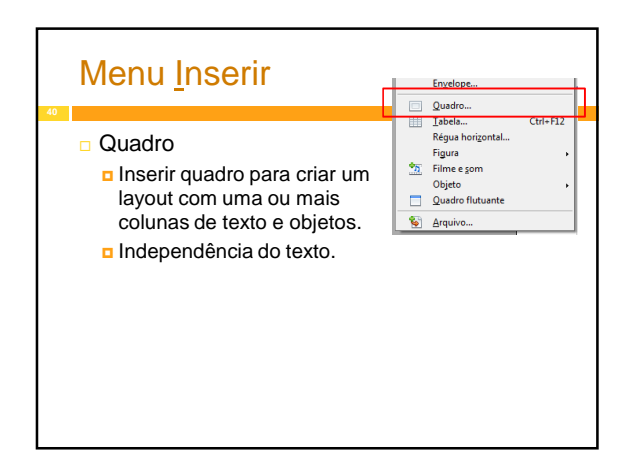

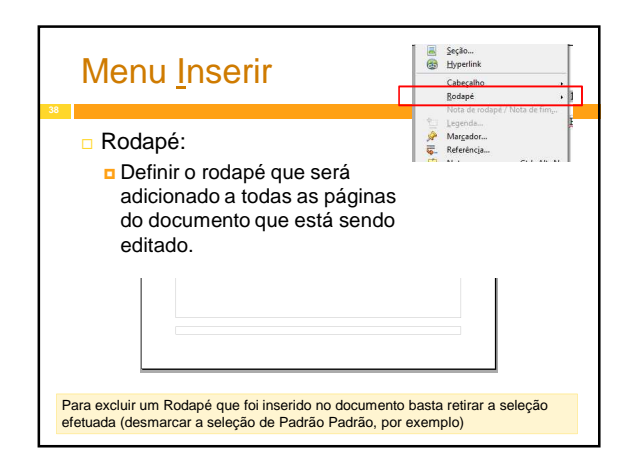

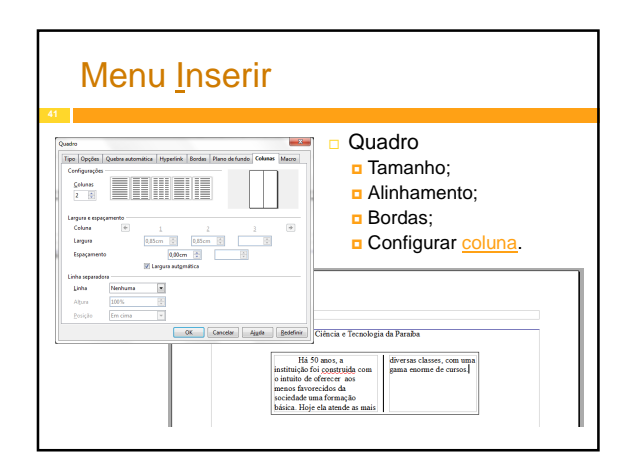

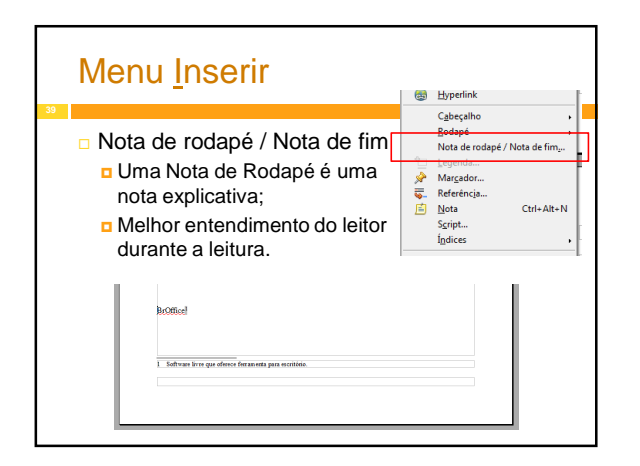

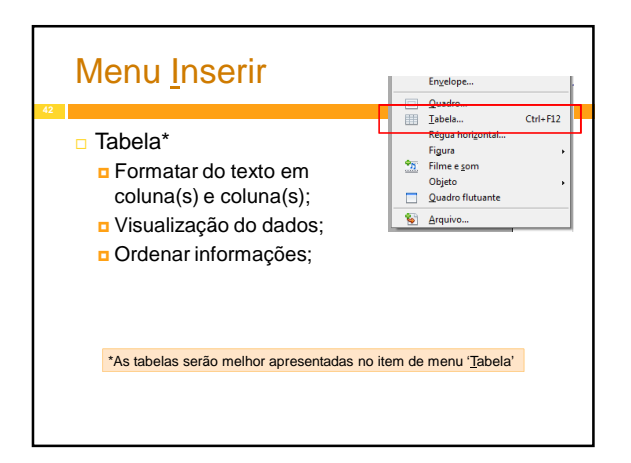

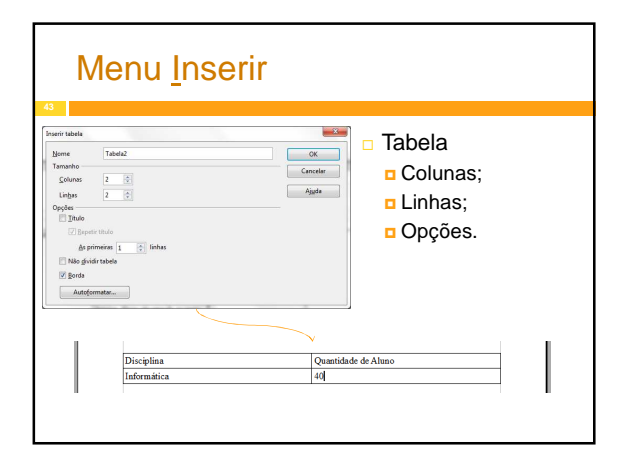

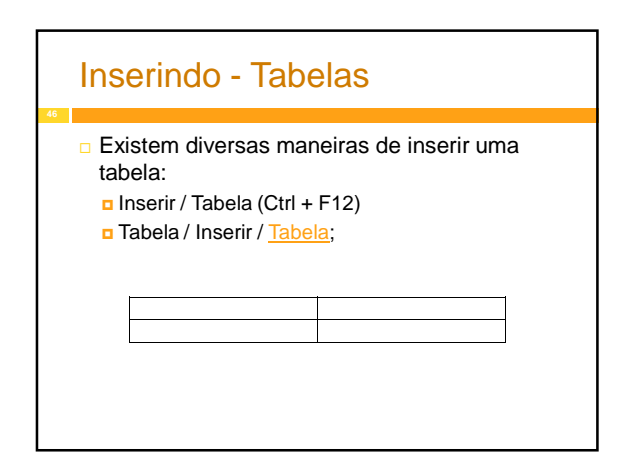

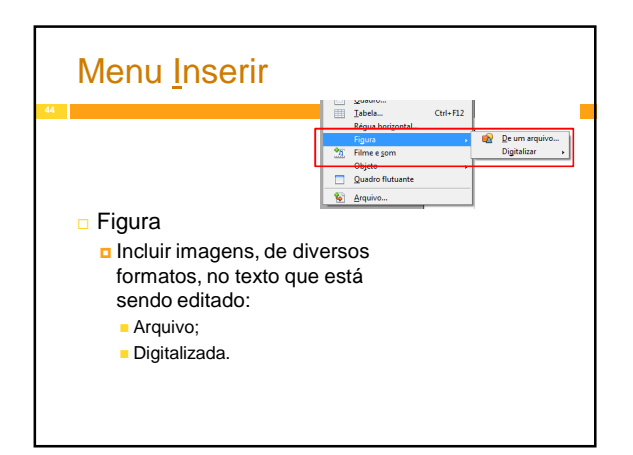

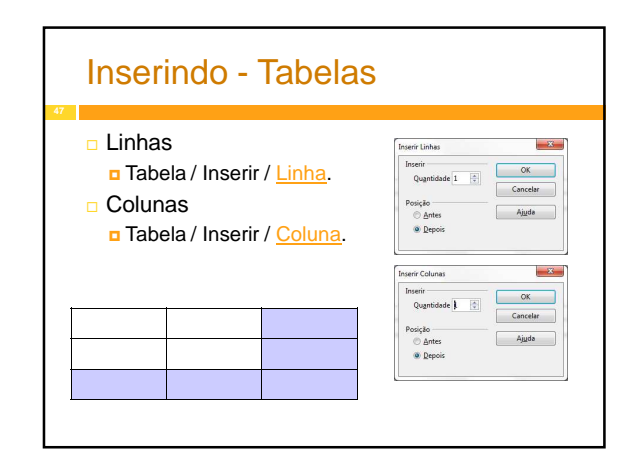

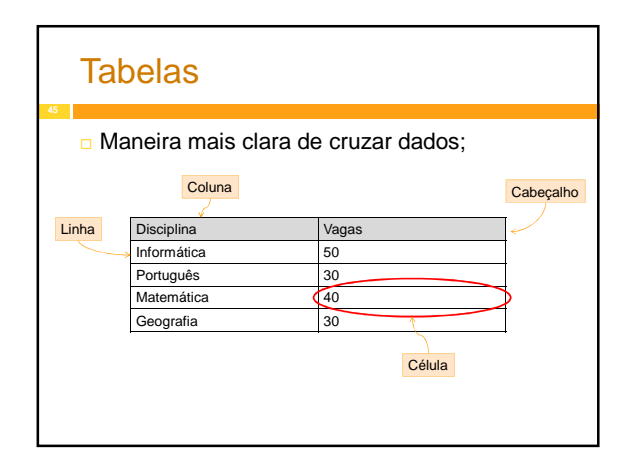

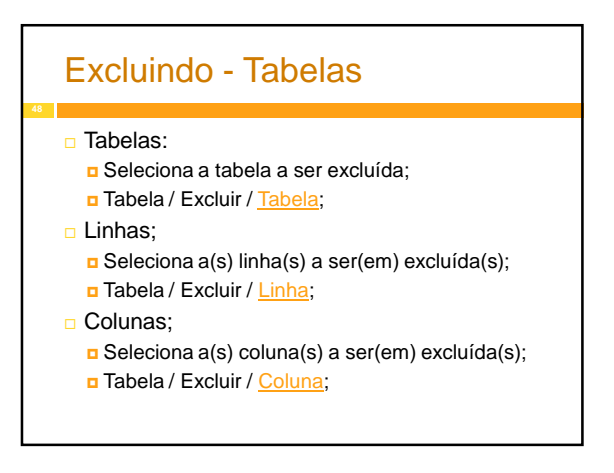

## Selecionando - Tabelas Tabela / Selecionar D Tabela; D Linha; ■ Coluna; n Células.

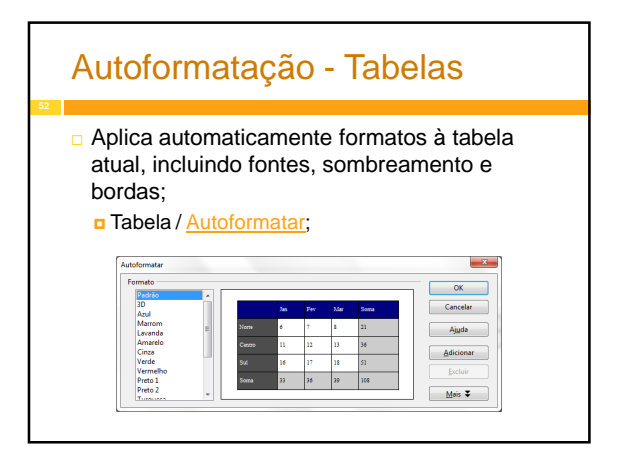

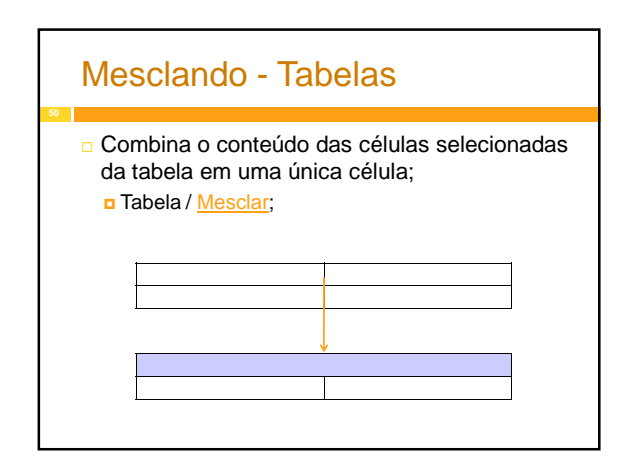

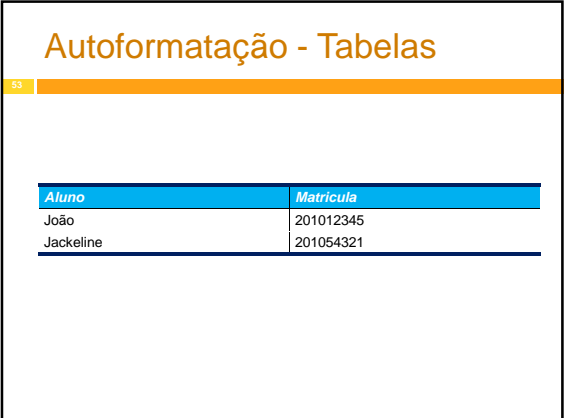

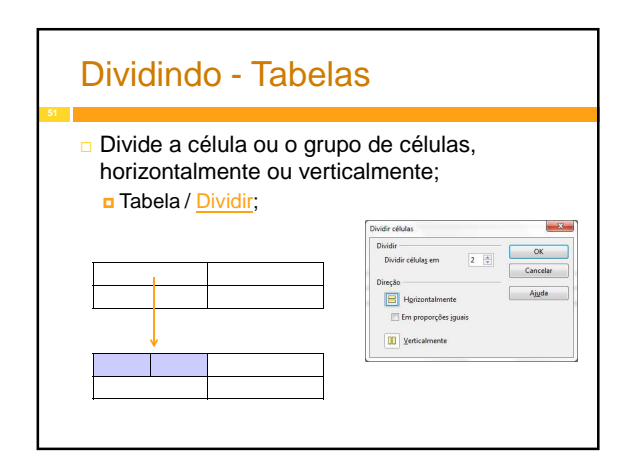

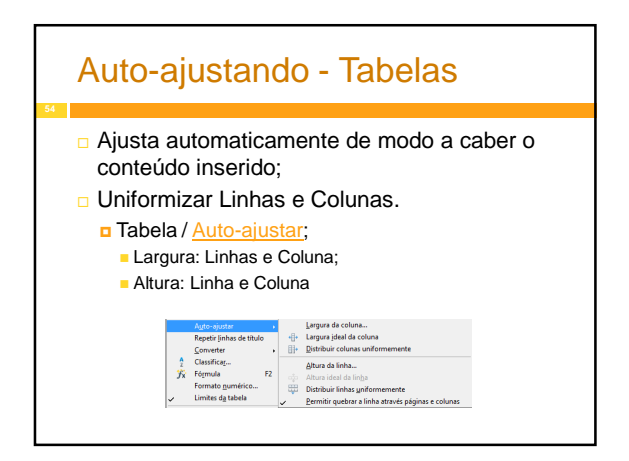

### Repetir Linha do Título - Tabelas

- Repete os cabeçalhos das tabelas nas páginas subseqüentes quando a tabela se estende por várias páginas.;
	- Selecionar o Cabeçalho da Tabela;
	- Tabela / Repetir linhas de título;

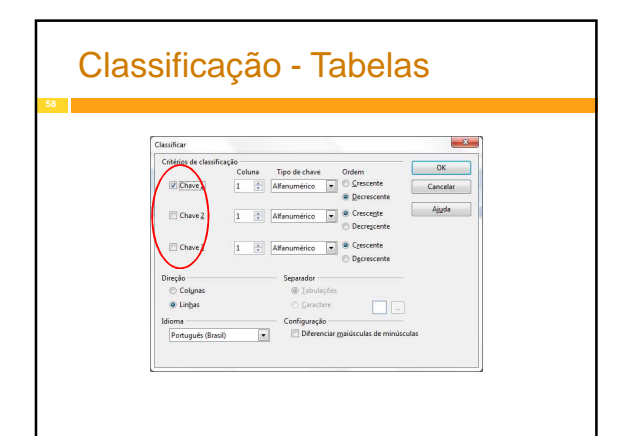

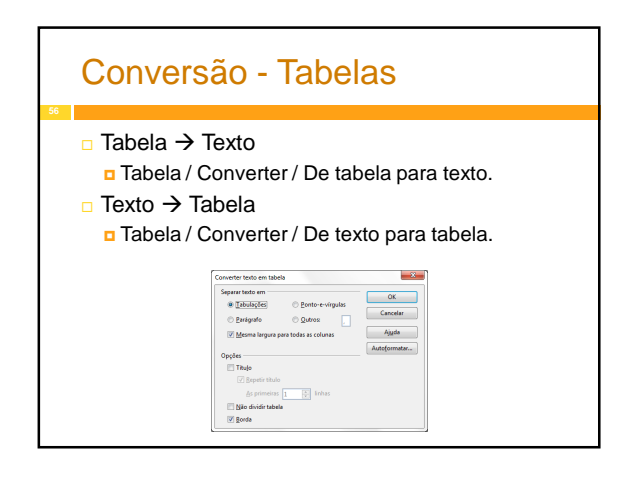

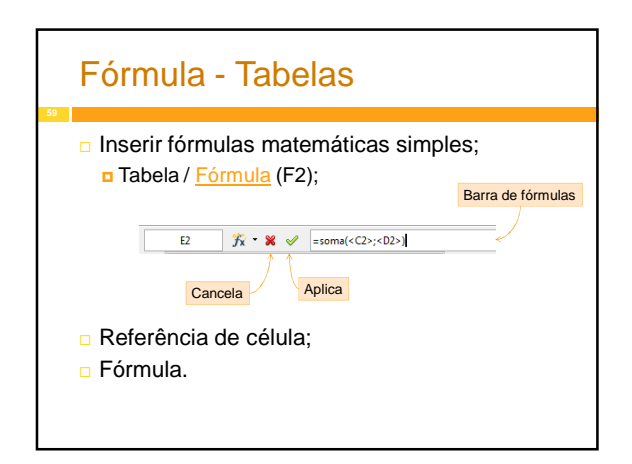

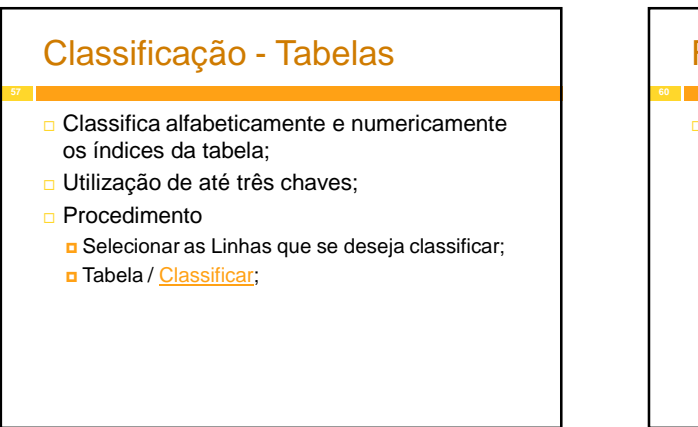

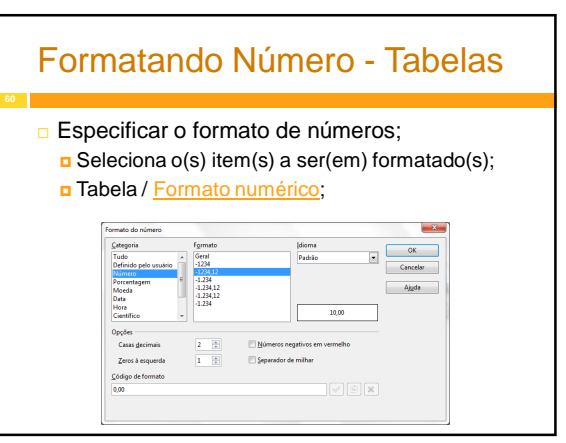

### Propriedades gerais - Tabelas

- Propriedades da tabela selecionada, por exemplo, nome, alinhamento, espaçamento, largura da coluna, bordas e plano de fundo. Seleciona a tabela;
	- Tabela / Propriedades da tabela;

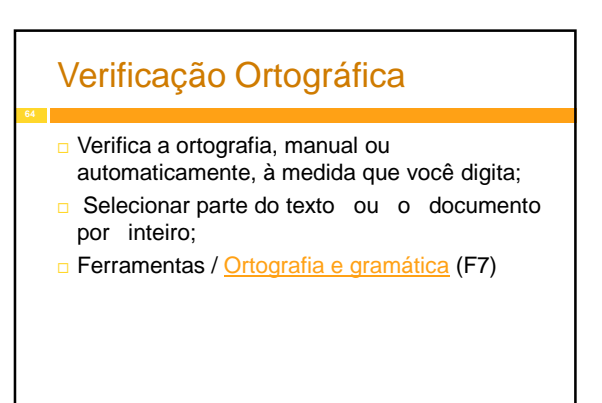

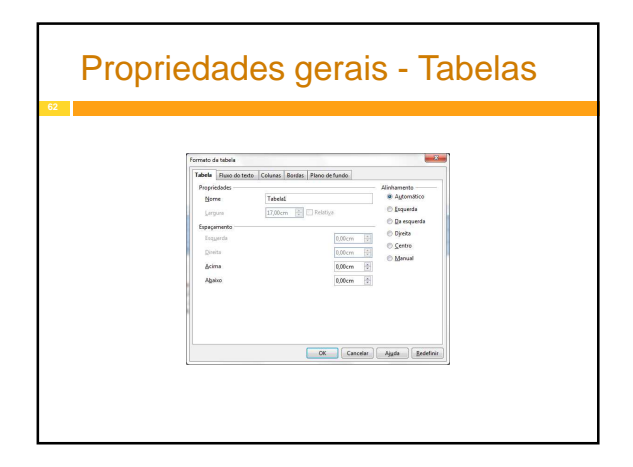

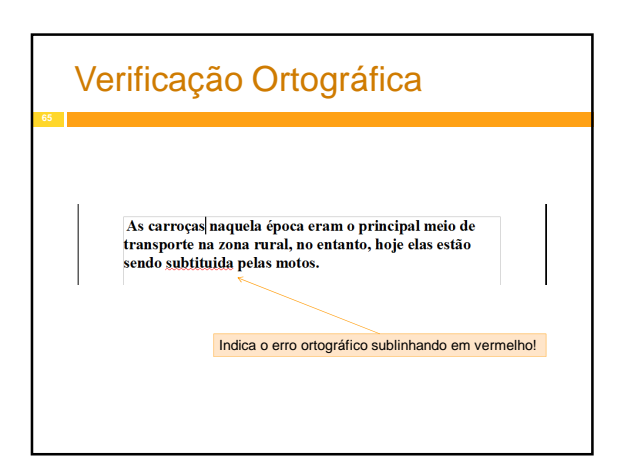

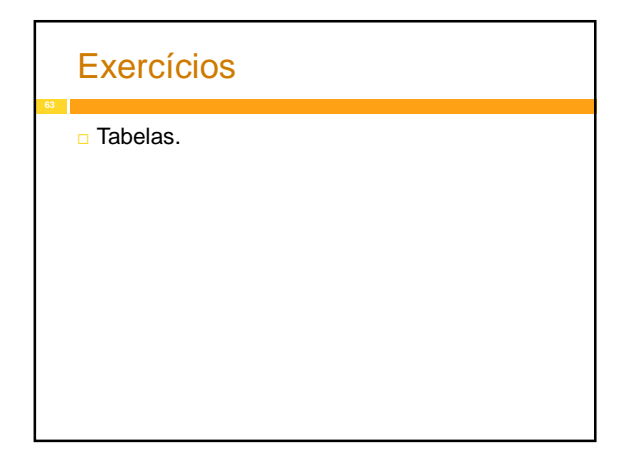

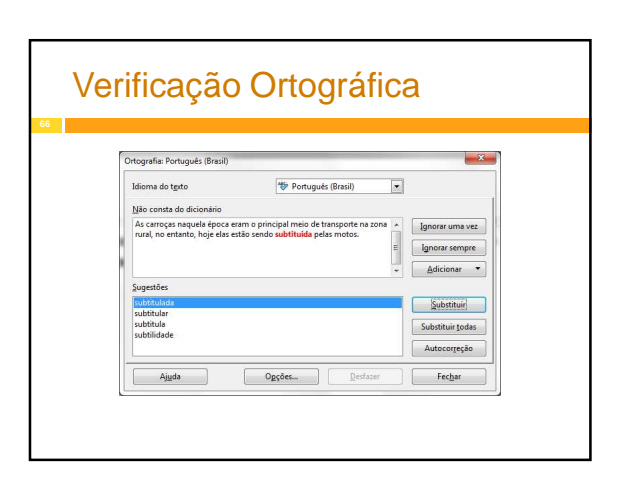

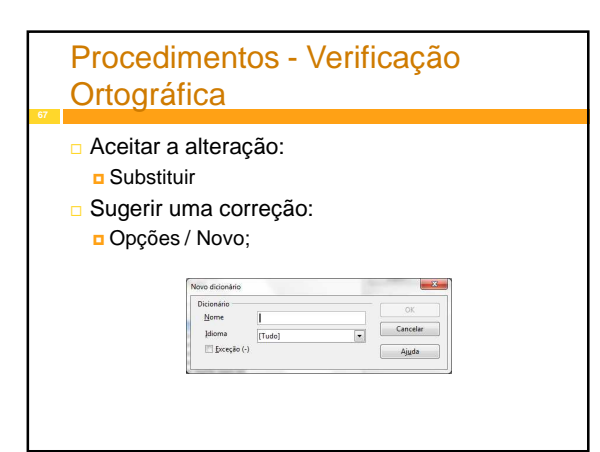

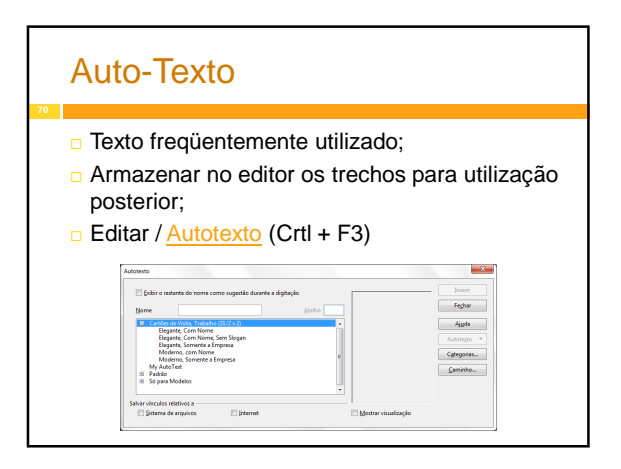

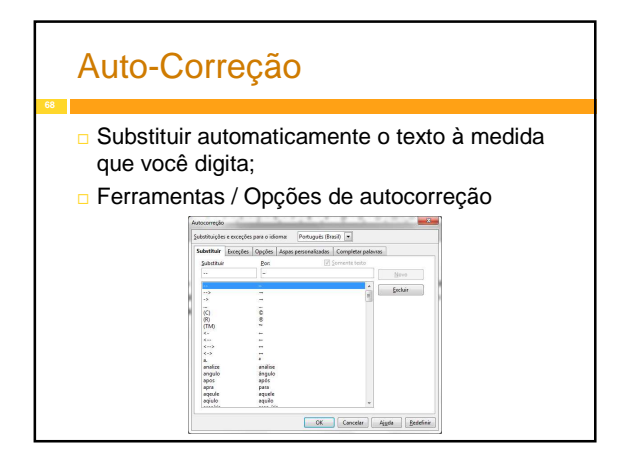

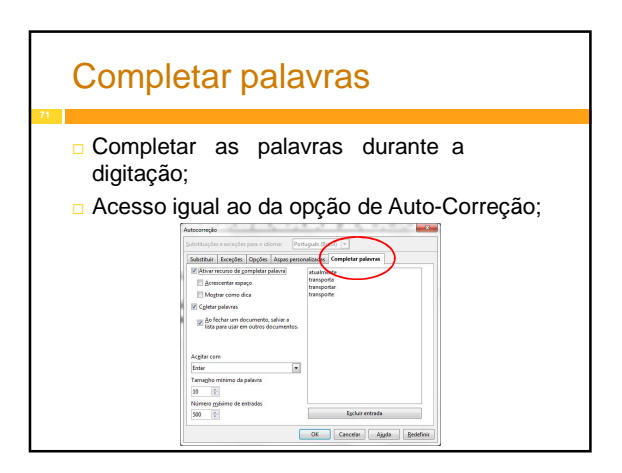

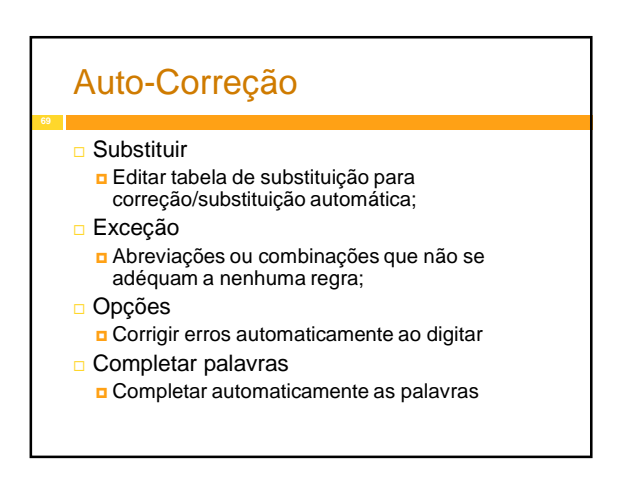

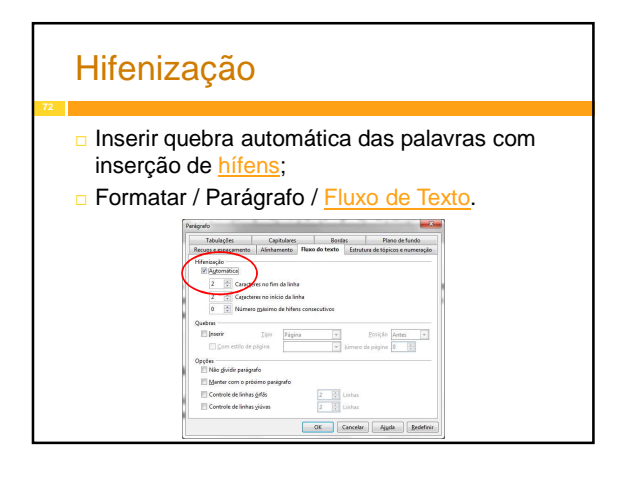

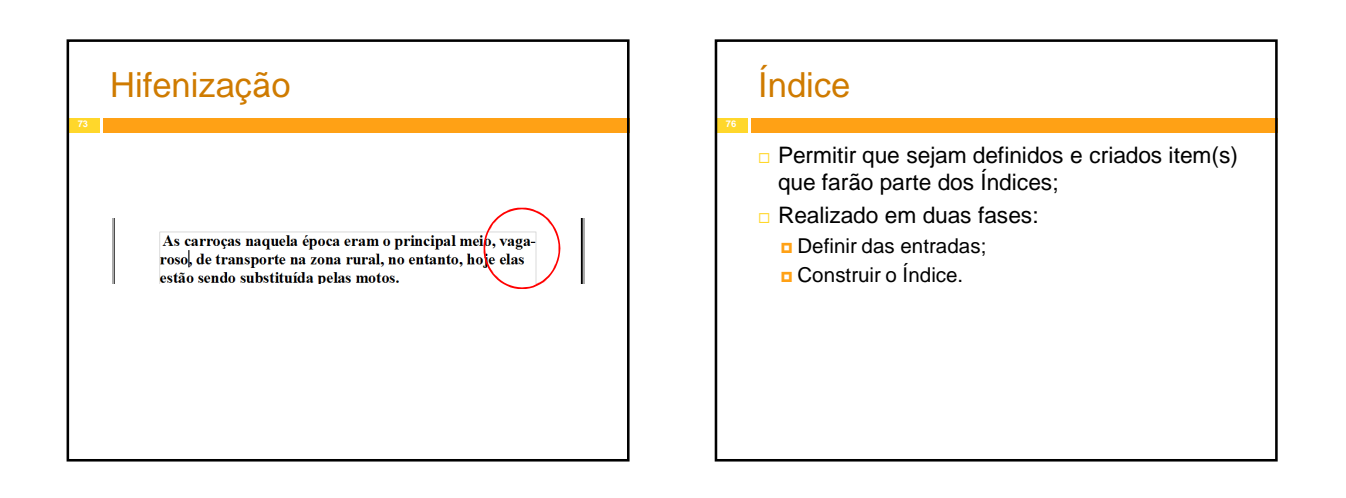

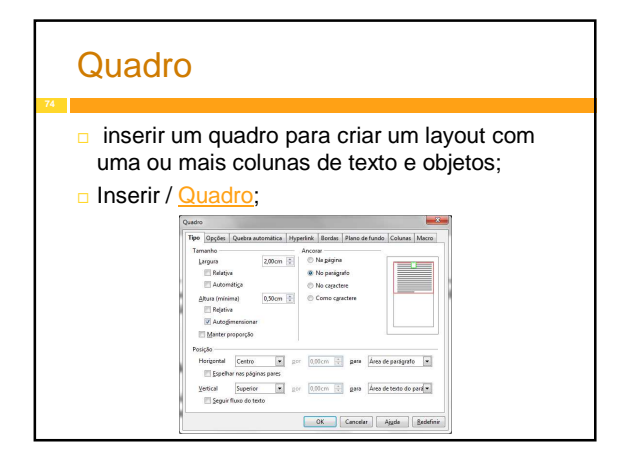

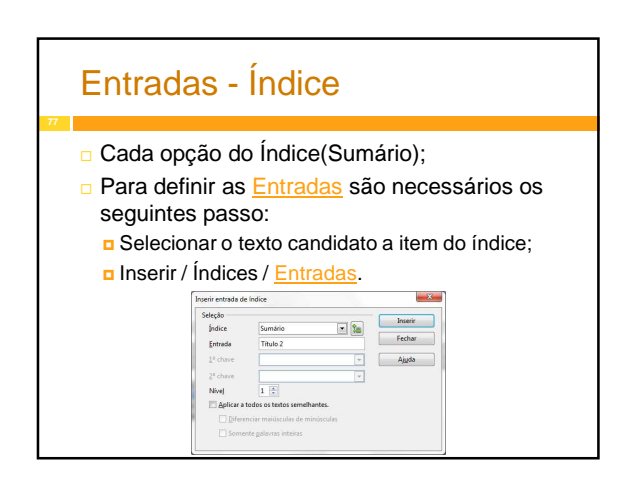

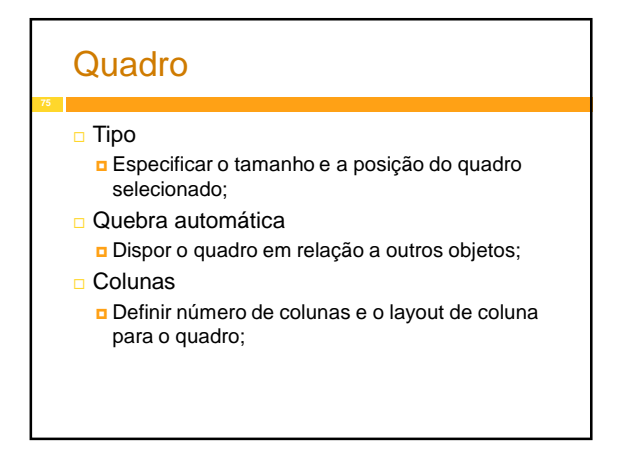

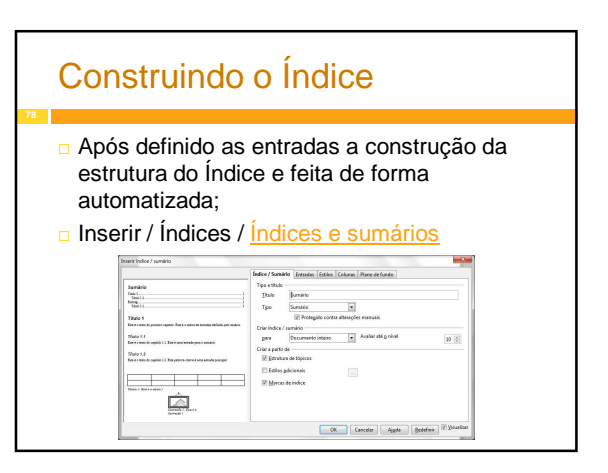

### Exercícios

 $\Box$  Índices.

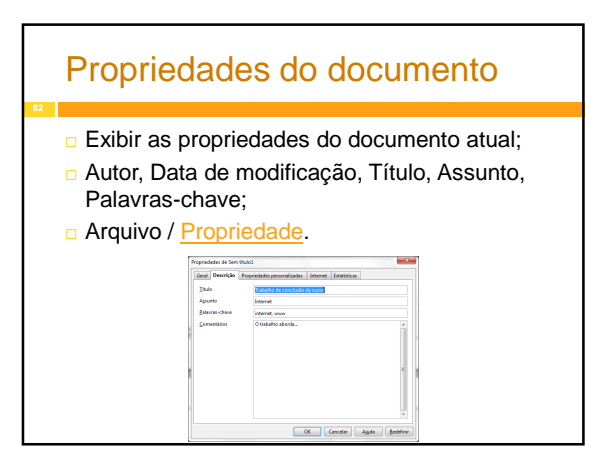

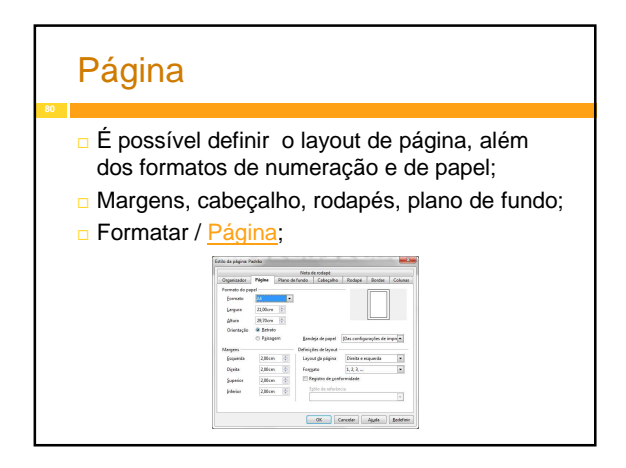

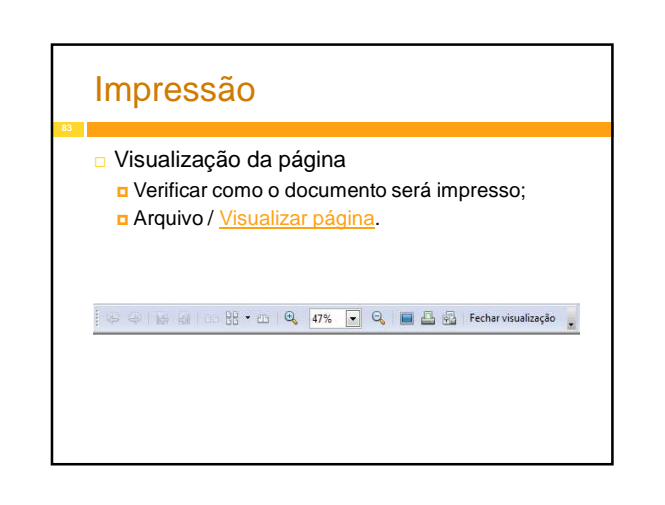

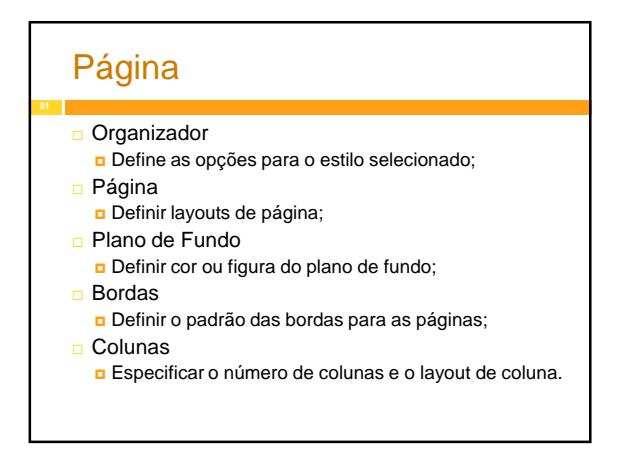

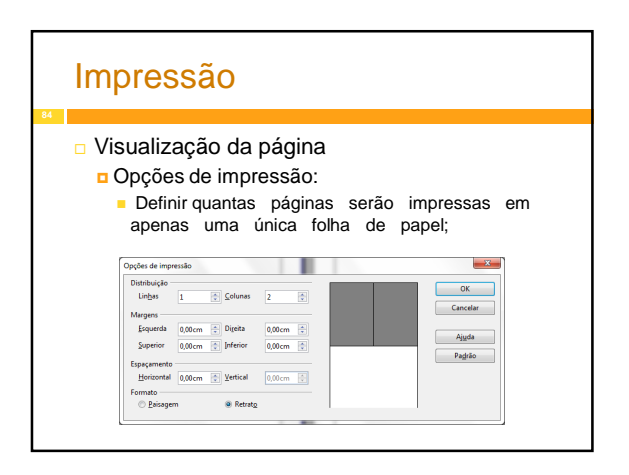

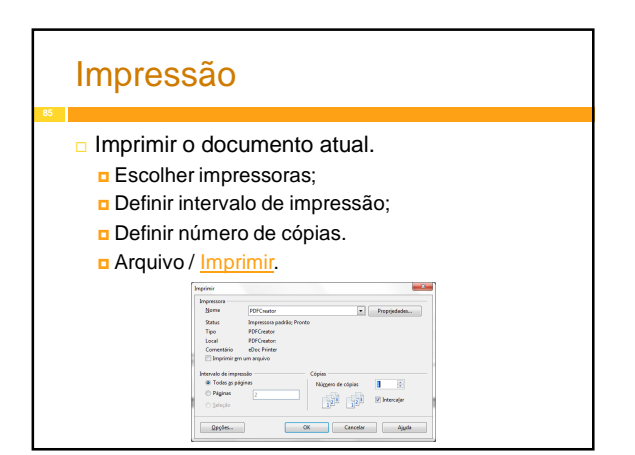

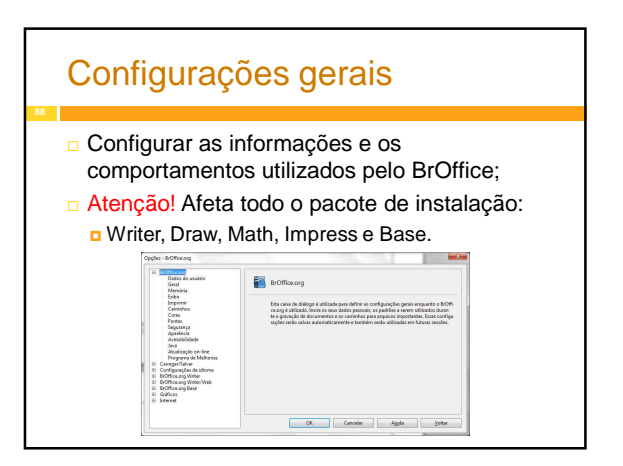

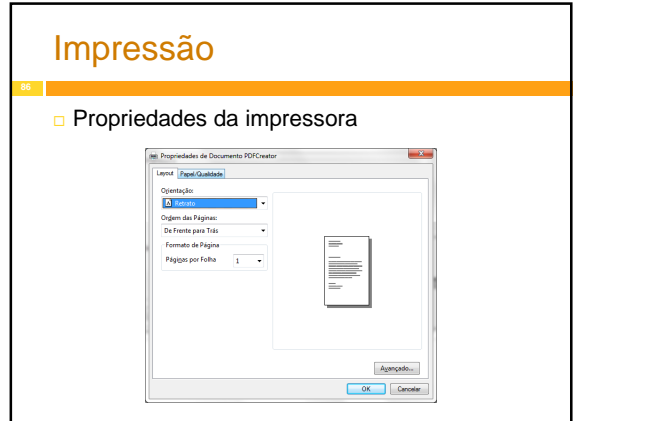

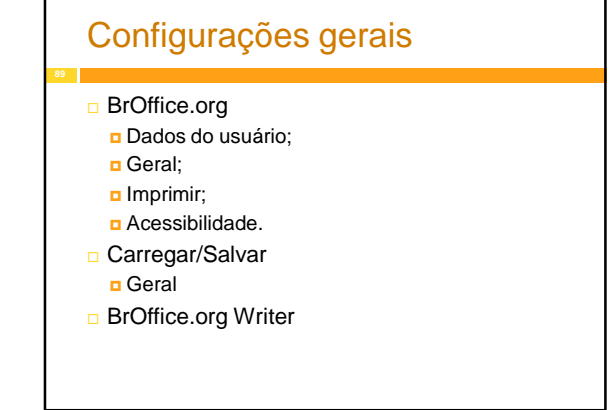

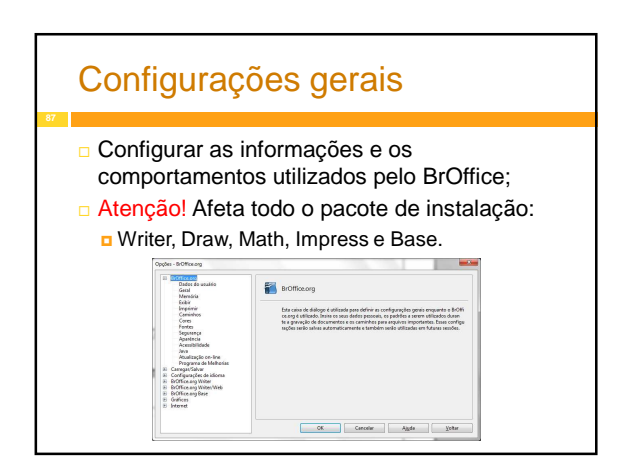

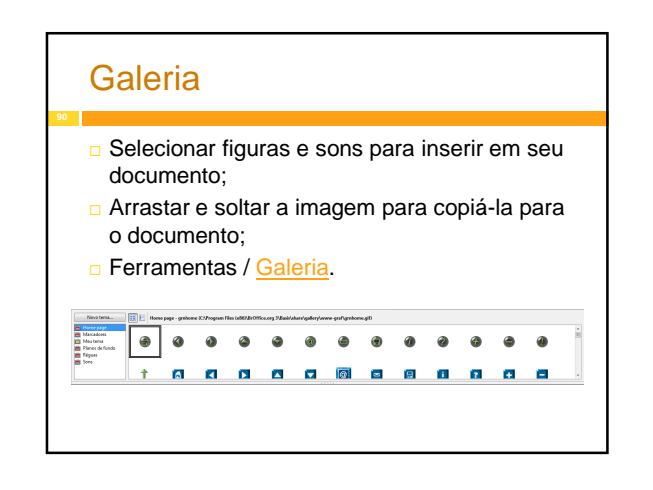

### Documento Oficial

#### O que é Documento Oficial:

**D** Documentos Oficiais são todos aqueles, de qualquer espécie e em qualquer suporte, produzidos e recebidos pelos Órgãos dos Poderes Executivo, Judiciário e Legislativo, inclusive os da administração indireta da União, dos Estados, do Distrito Federal e dos Municípios;

### Construindo a Mala direta Passo 1 Fonte de dados **D** Utilize o BrOffice.org Calc; **d** Identifique os dados necessários; Organize uma tabela (linha x coluna); Defina o cabeçalho: nome, matricula, email;  $\Box$  Insira os dados;

□ Salve o documento.

### Mala direta

- **Permite obter dados e utilizá-los de forma** dinâmica em conjunto com um texto;
- **Exitar trabalho repetitivo:**
- Documentos oficiais, cartas, formulários, etiquetas...

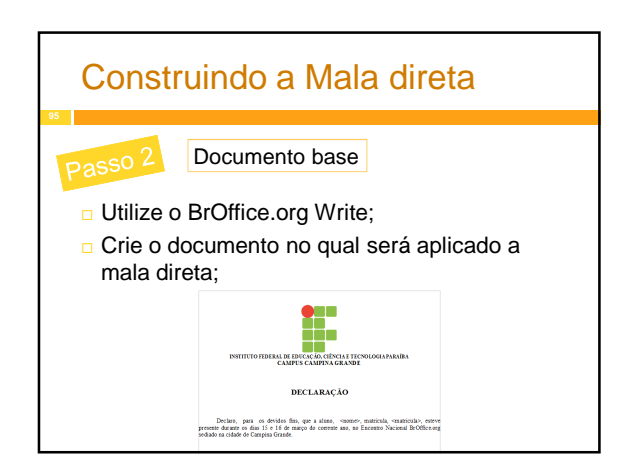

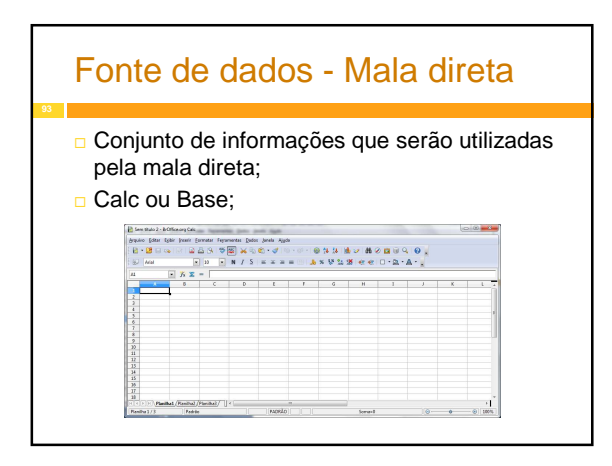

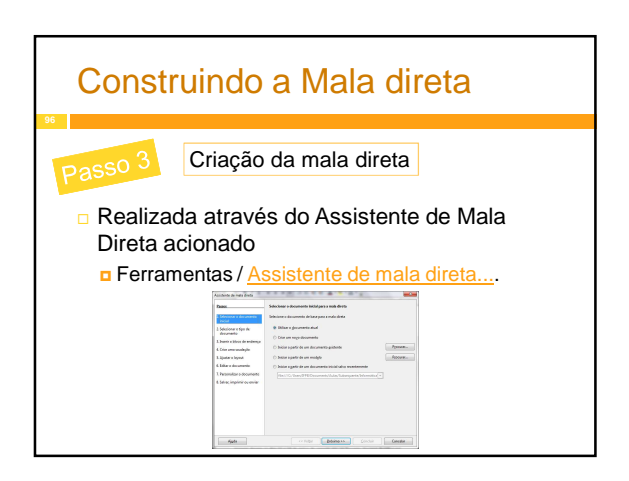

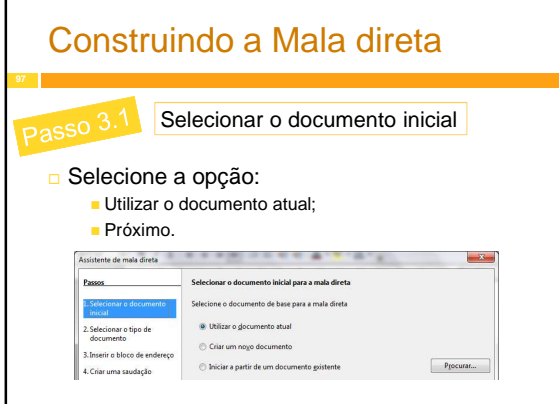

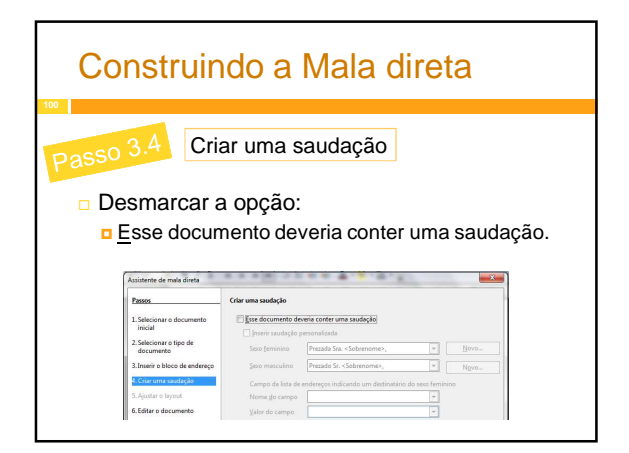

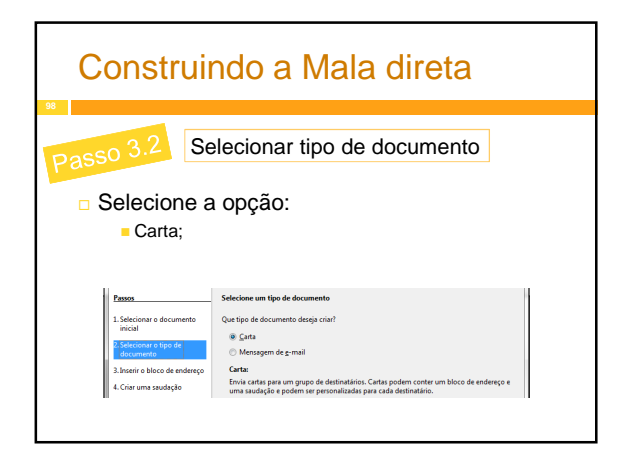

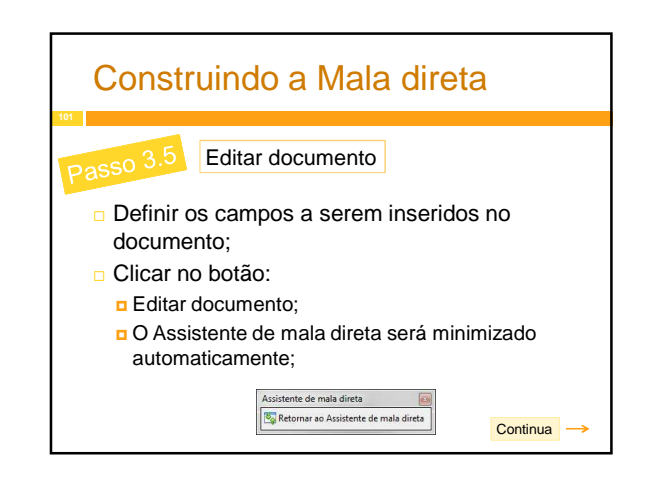

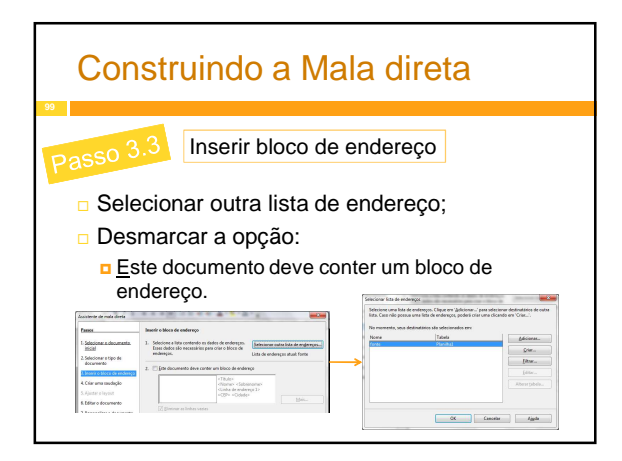

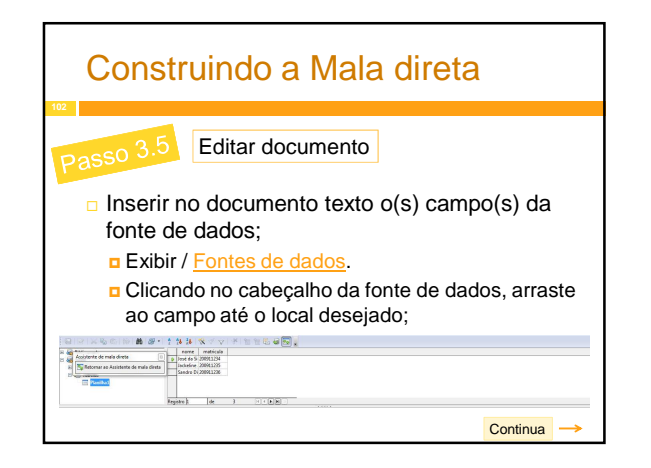

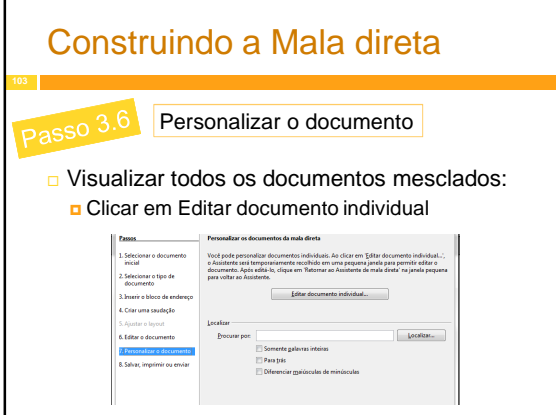

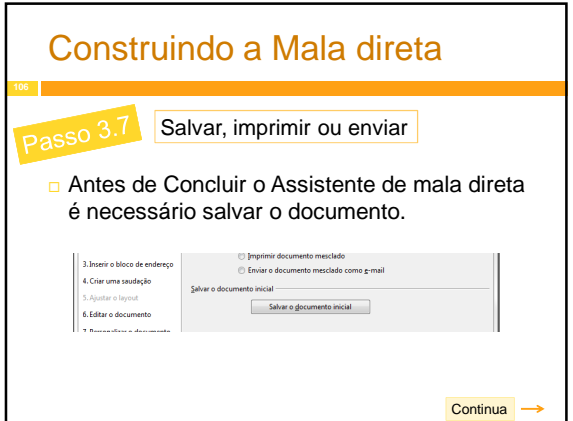

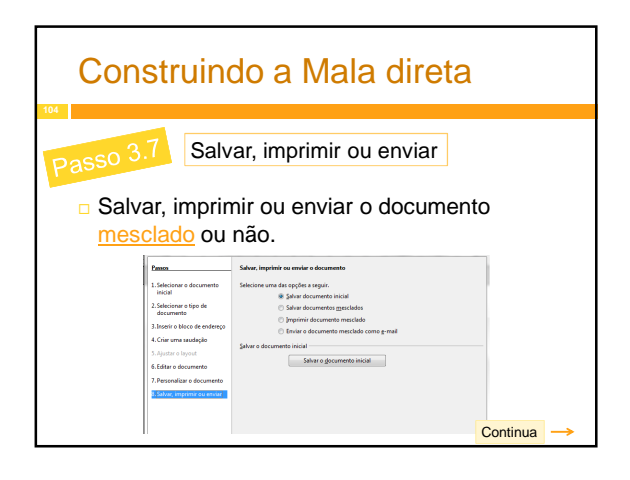

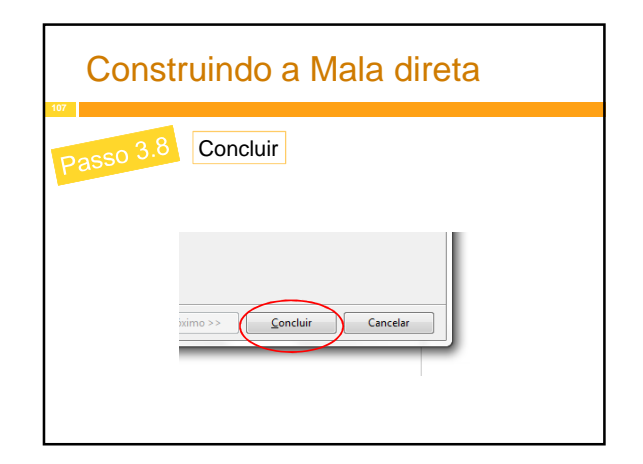

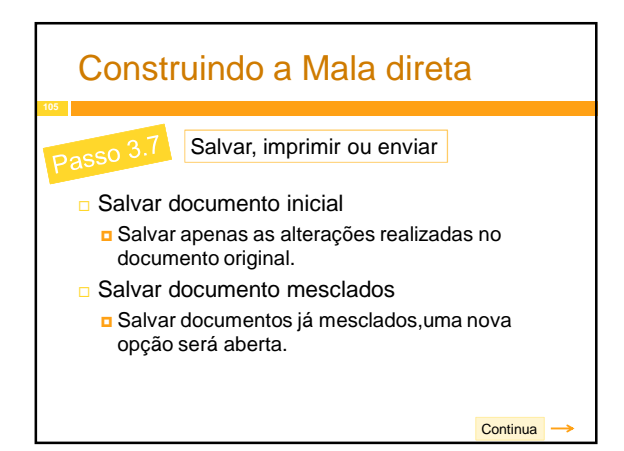

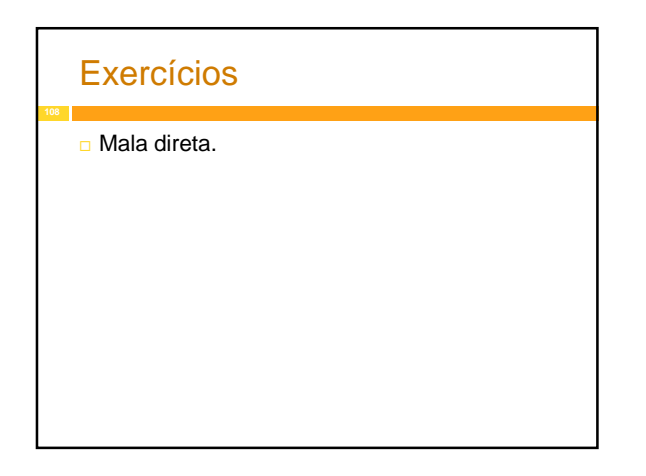